### **Bodo Peters TK-Management GmbH**

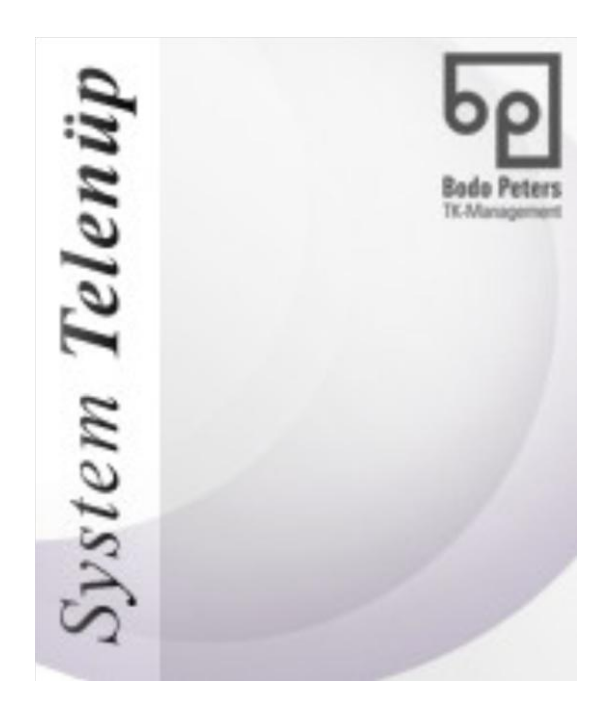

# **Installation InterBase XE7**

### **INHALTSVERZEICHNIS**

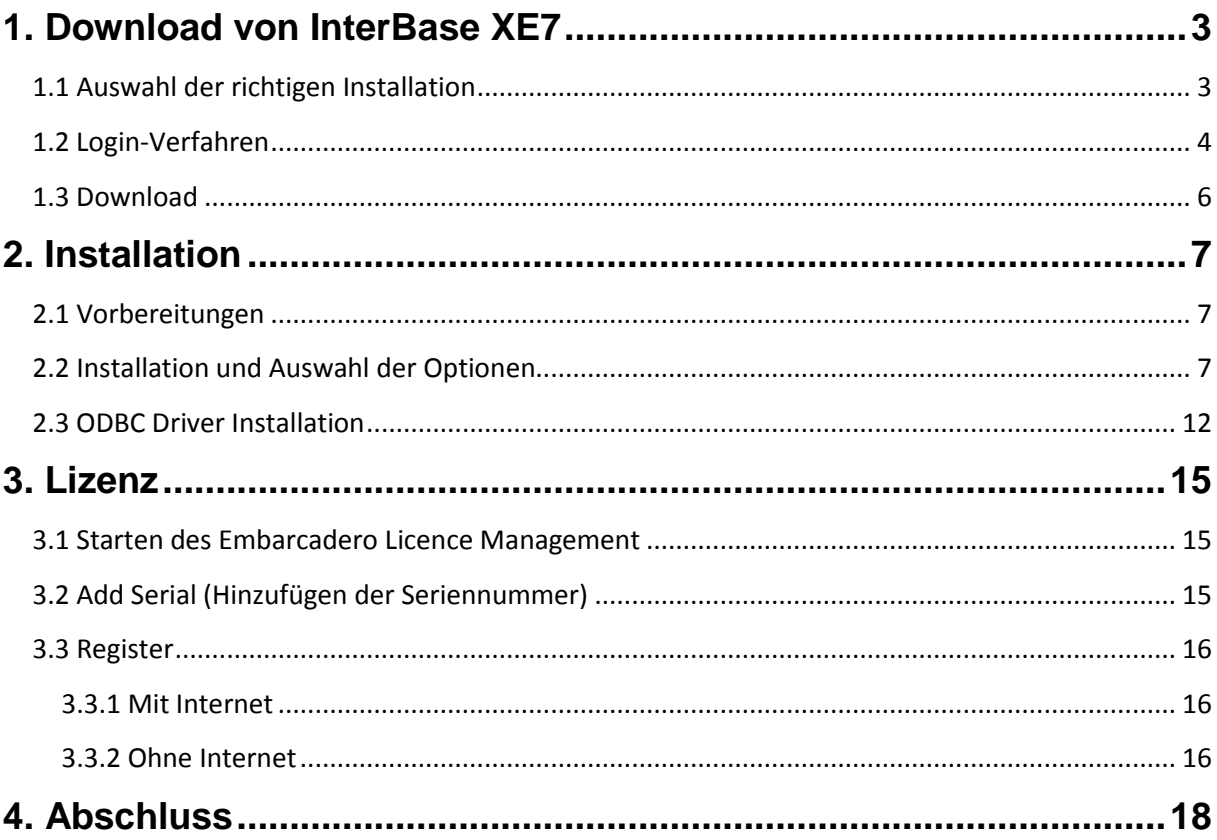

### <span id="page-2-0"></span>**1. Download von InterBase XE7**

Im ersten Schritt wird das InterBase XE7-Installationsprogramm heruntergeladen.

### <span id="page-2-1"></span>**1.1 Auswahl der richtigen Installation**

Das benötigte InterBase XE7-Installationsprogramm kann von der Embarcadero-Homepage heruntergeladen werden. Gehen Sie auf [http://www.embarcadero.com](http://www.embarcadero.com/) und klicken sich vom Register **Produkte** aus bis zum Download vom InterBase XE7.

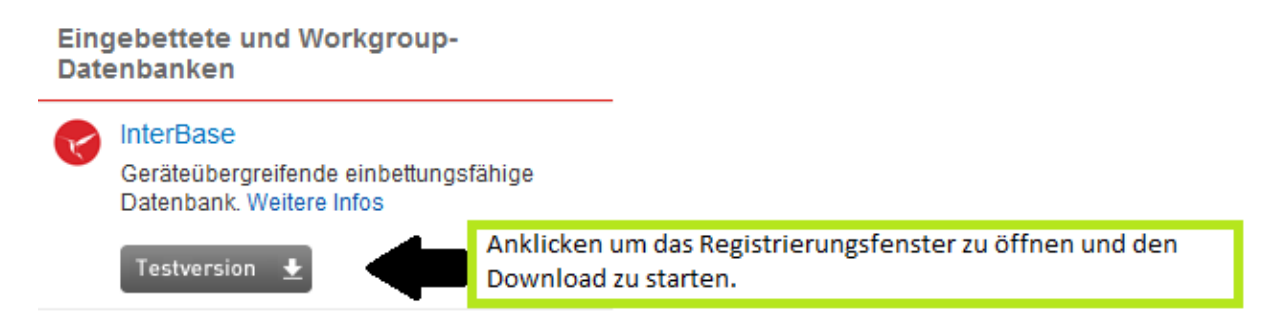

**Hinweis:** Sie können auch diesen Link verwenden: <https://downloads.embarcadero.com/free/interbase>

Die benötigte Installation heißt **InterBase XE7 (…) Server Edition Trial, English**:

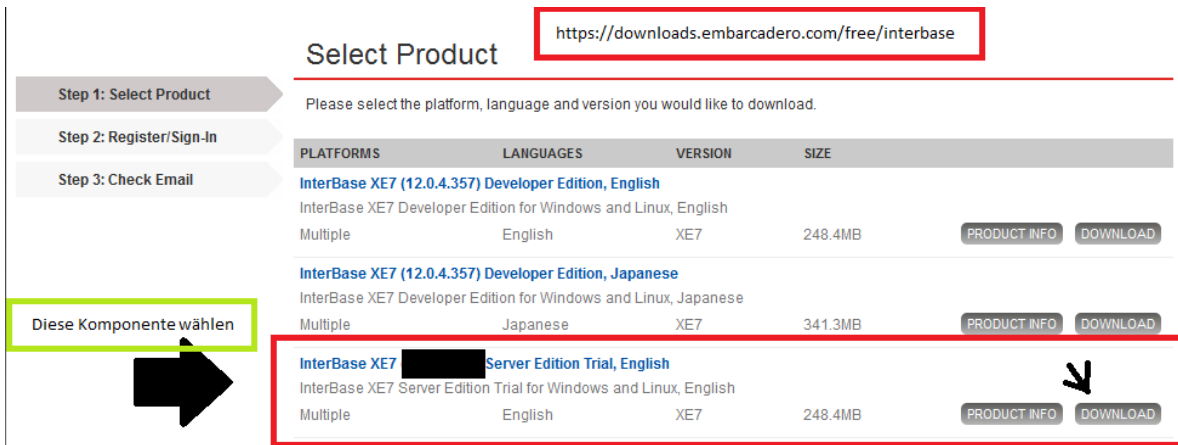

### <span id="page-3-0"></span>**1.2 Login-Verfahren**

Nach der Installations-Auswahl werden Sie aufgefordert, sich zu registrieren oder einzuloggen. Um hier eine neue Seriennummer zu erhalten, ist immer eine neue Registrierung erforderlich.

**Hinweis:** Durch den Login mit einem bestehenden Account erhält man immer dieselbe Seriennummer. Für die Seriennummer gilt nach erneutem Einspielen nicht wieder der Testzeitraum von 90 Tagen, sondern nur die nach dem ersten Registrieren verbleibende Tagesanzahl.

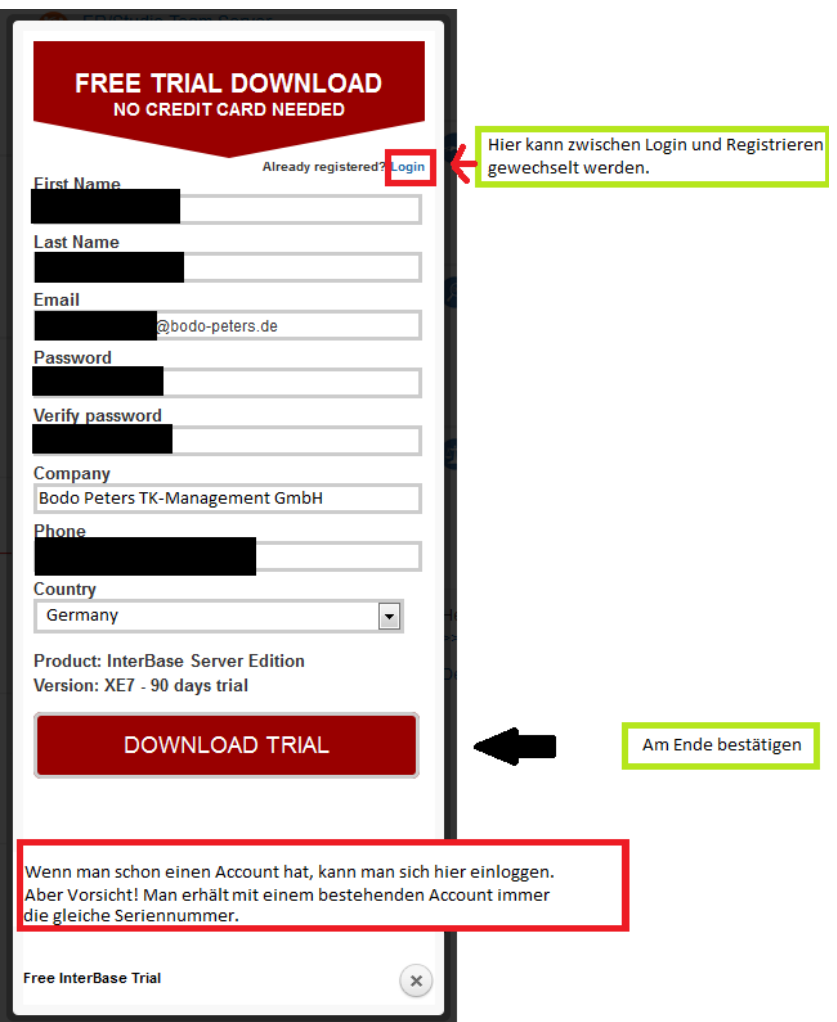

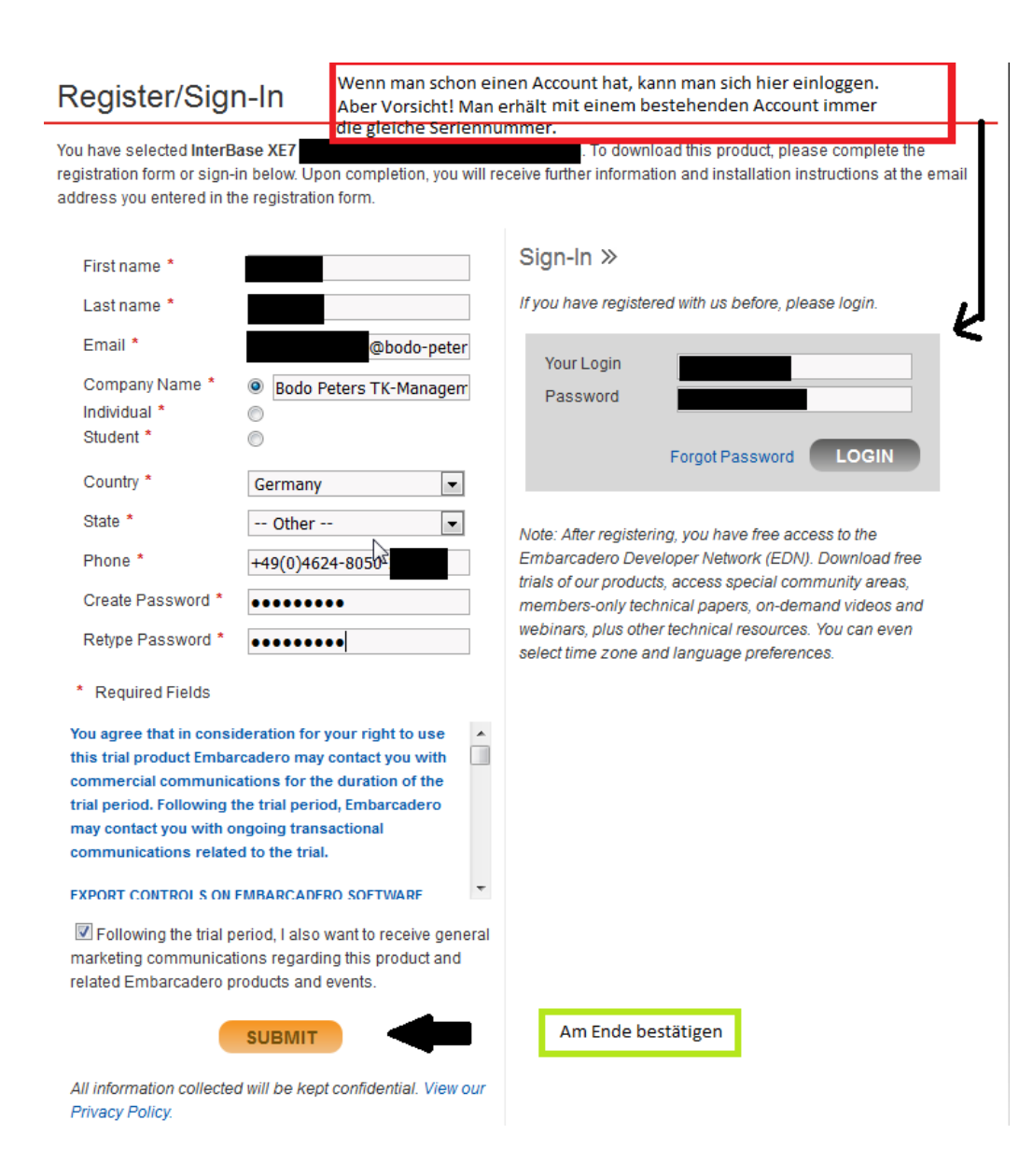

### <span id="page-5-0"></span>**1.3 Download**

Nach Abschluss der Registrierung bzw. des Logins gelangt man auf die Webseite mit dem Download. Erfolgt kein automatisches Öffnen, klicken Sie auf **here**, um den Download manuell zu starten (man erhält allerdings eine ZIP-Datei!).

#### **Thanks for trying InterBase! Thank You** Your download of InterBase XE7 English should start **What happens Next?** in a few seconds, and an email with important information has been sent to @bodo-peters.de. **Download** If your download does not start automatically, please click **Installer** Please ensure you spam filter will allow messages from Your download should begin An imp activation@embarcadero.com. immediately. If not, click here. License Wenn man alles richtig gemacht hat, öffnet sich der Wenn man alles richtig gemacht hat, öffnet sich der Download von selbst. Ansonsten klicken Sie hier. Download von selbst. Ansonsten klicken Sie hier.

Gleichzeitig wird an die angegebene E-Mail-Adresse eine E-Mail mit der Seriennummer gesendet.

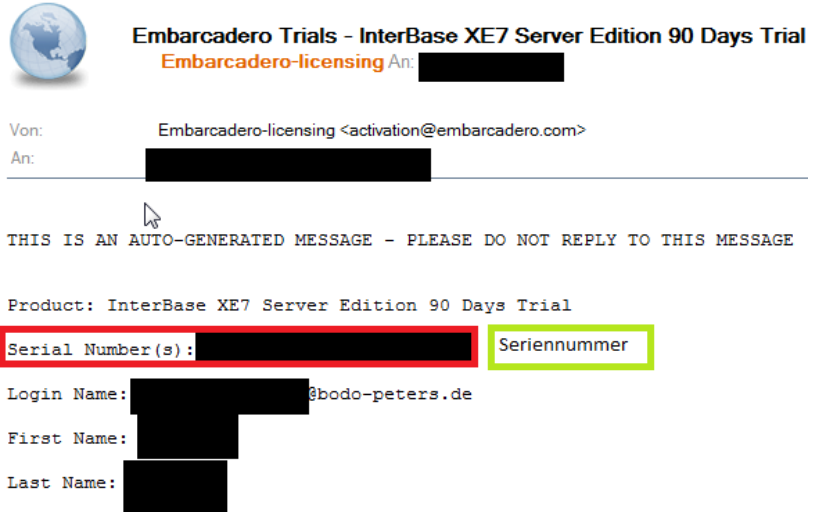

## <span id="page-6-0"></span>**2. Installation**

Nachdem das Installationsprogramm erfolgreich heruntergeladen wurde, wird mit der Installation von InterBase XE7 begonnen.

### <span id="page-6-1"></span>**2.1 Vorbereitungen**

Zuerst muss die Zip-Datei aus Schritt 1.3 auf den Rechner kopiert werden, auf dem InterBase XE7 installiert werden soll. Anschließend kann die Datei entpackt und gestartet werden.

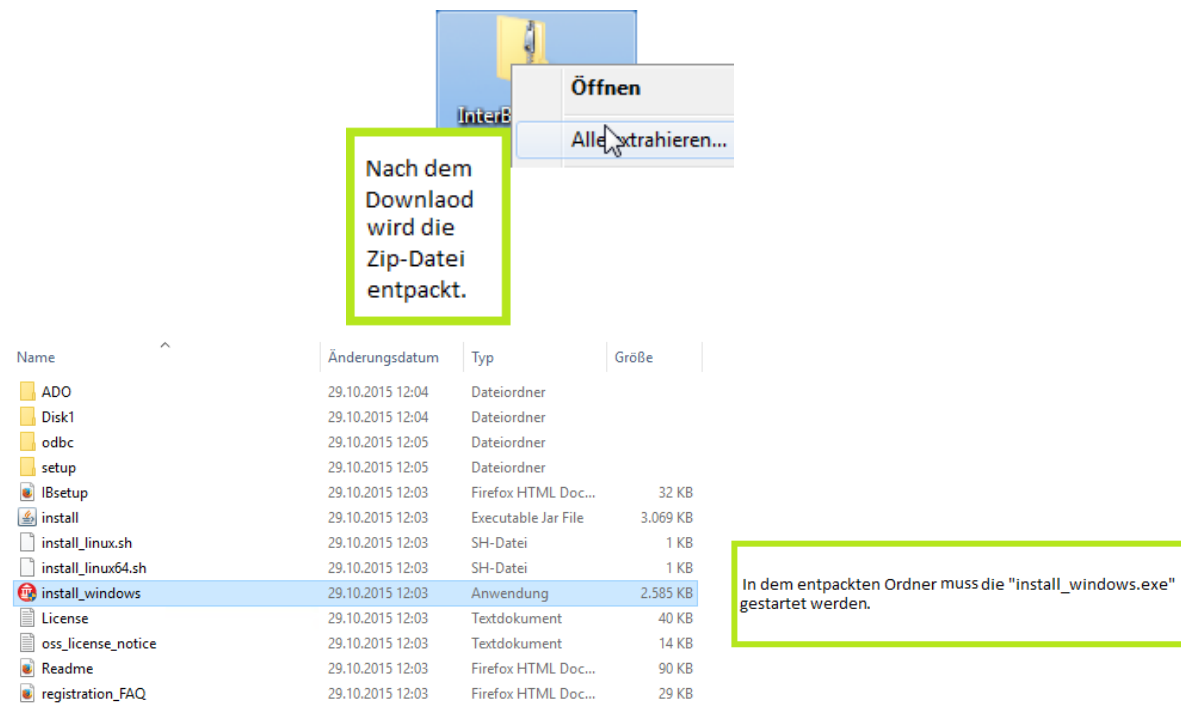

### <span id="page-6-2"></span>**2.2 Installation und Auswahl der Optionen**

Nach dem Aufruf der Installation öffnet sich ein kleines schwarzes Fenster:

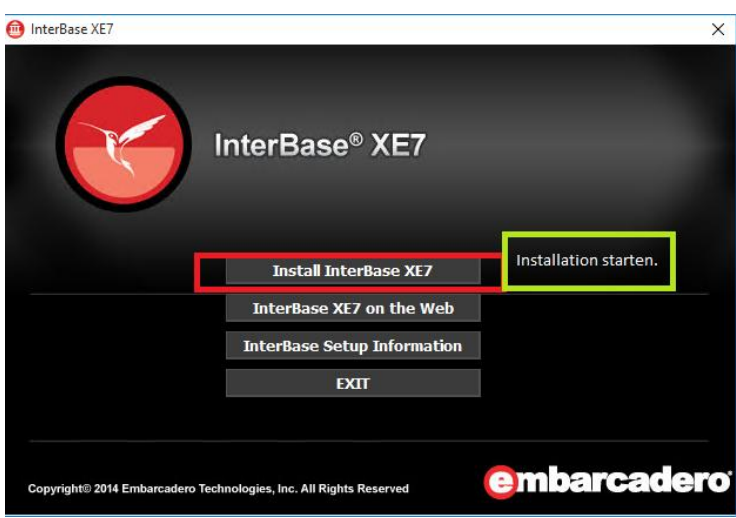

Hier muss **Install InterBase XE7** gewählt werden, um die Installation zu starten.

#### **Kurzübersicht der einzustellenden Optionen während der Installation**

- InterBase XE7  $\overline{\mathbf{x}}$ InterBase® XE7 Nur der InterBase XE7 Server muss ausgewählt werden. e XF7 Se **TORACTE 2010 TWEE for Inters** Der Punkt "ODBC Driver ..." muss nur ausgewählt werden, wenn man das Modul "Multiple Datenanbindung" verwenden möchte Install Cancel embarcadero Copyright<sup>®</sup> 2014 Embarcadero Technologies, Inc. All Rights Reserved
- 1. **InterBase XE7 Server** muss ausgewählt sein:

(Wenn Sie den **ODBC Driver** installieren möchten, müssen Sie nach der Installation von InterBase XE7 die Anleitung **2.3 ODBC Driver Installation** beachten.)

2. Dieses Fenster mit **Next** bestätigen:

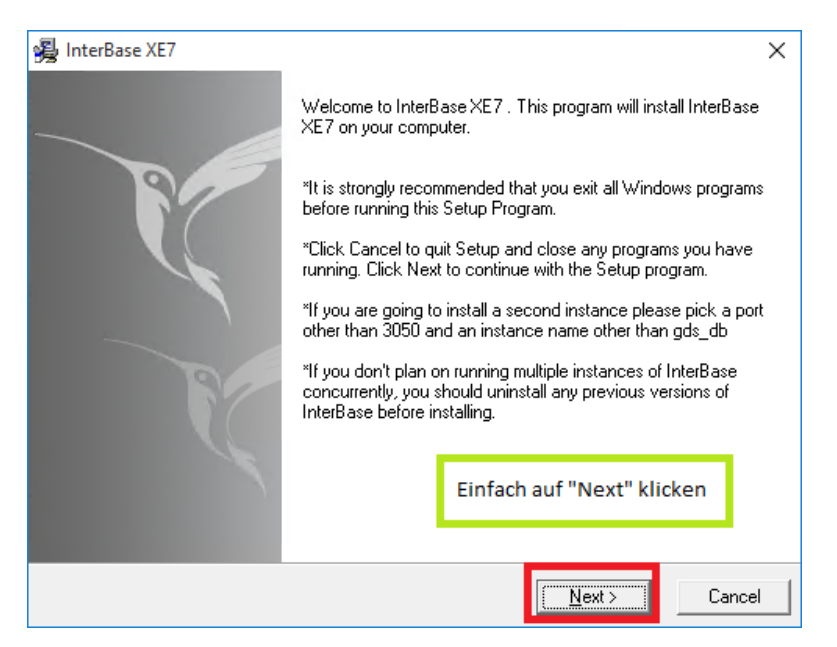

Alle Windows-Programme sollten vor dem Setup-Programm beendet werden.

Wenn Sie Interbase ein zweites Mal installieren wollen, sollte als Port *nicht* 3050 gewählt werden.

Wenn Interbase nicht mehrfach installiert werden soll, sollten bereits bestehende InterBase-Versionen erst entfernt werden.

3. Die Lizenzvereinbarung mit **Yes** bestätigen:

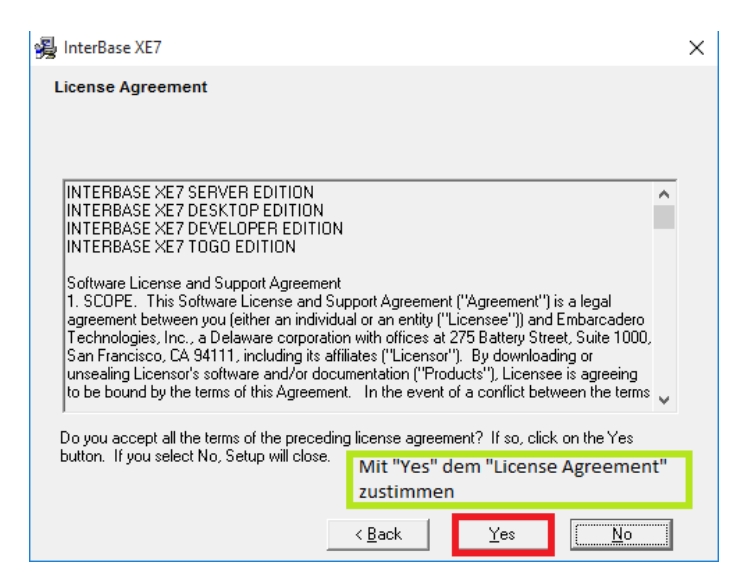

4. Hier muss die Architektur des Betriebssystems ausgewählt werden (diese kann über die Tastenkombination STRG+Pause aufgerufen werden). Bei "Would you like..." kann **No** aktiv bleiben:

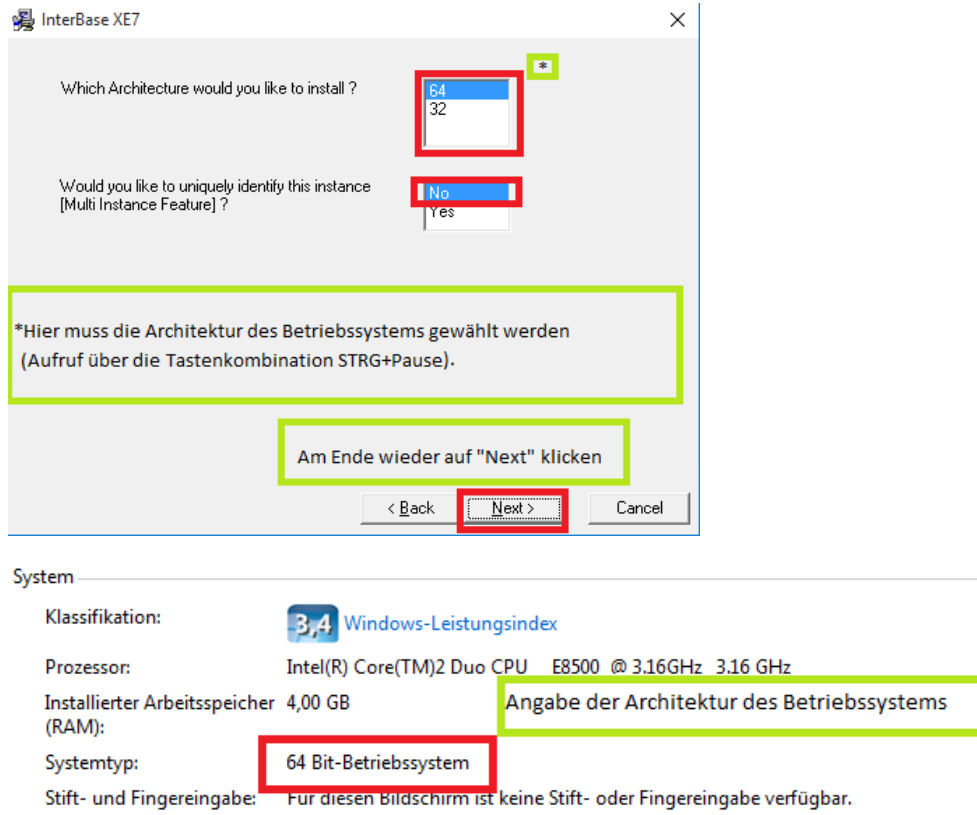

5. Bei **Select Components** gibt es zwei Möglichkeiten: Will man InterBase XE7 auf dem Rechner installieren, auf dem später die Telenüp-Datenbank liegt, muss die Option **Server and Client** ausgewählt werden; wird Interbase auf dem Rechner installiert, auf dem Telenüp nur ausgeführt wird, dann reicht **Client only**:

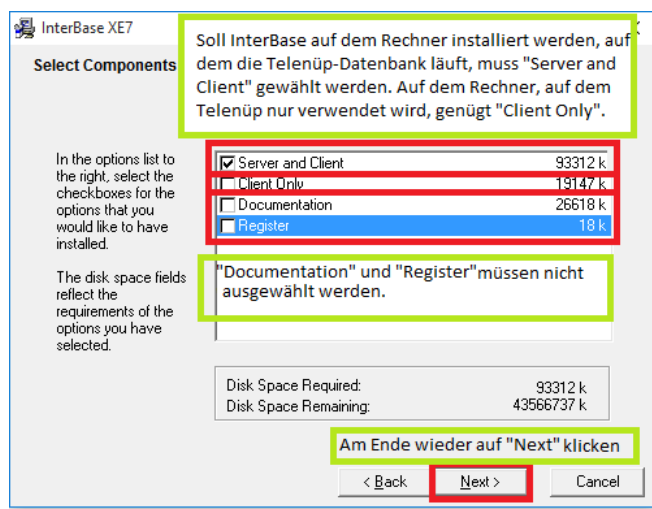

6. Bei der Auswahl des Pfads kann der Standardpfad verwendet werden:

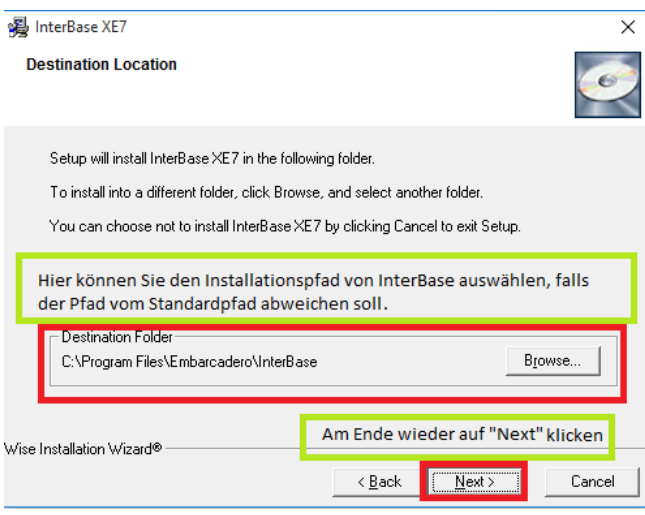

7. Klicken Sie auf **Next**, um die Installation zu starten:

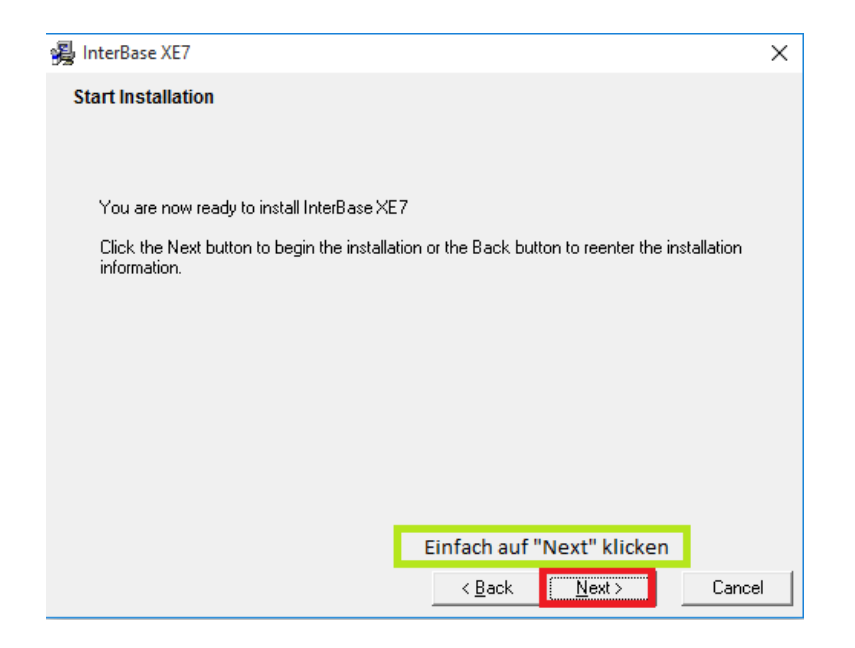

8. Nach der Installation klicken Sie auf **Finish**, um das Installationsfenster zu schließen.

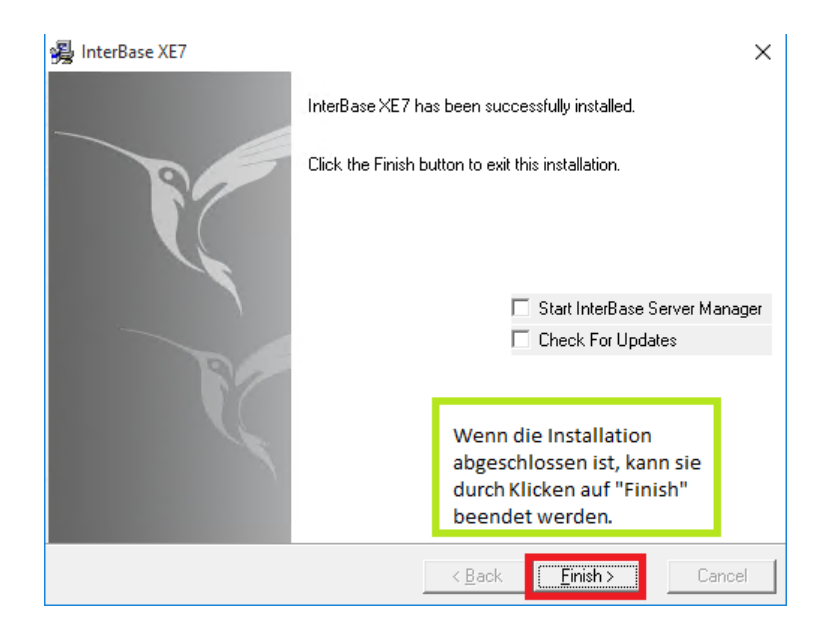

(Sollten Sie den **ODBC Driver** ausgewählt haben, folgt nun vor Abschnitt 9. die **ODBC Driver** Installation)

9. Klicken Sie auf **Exit**:

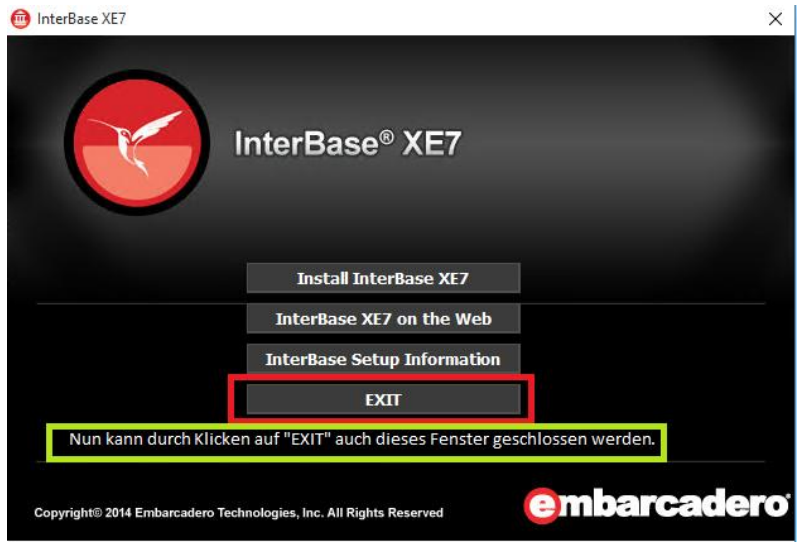

Wenn all diese Schritte erfolgreich durchgeführt wurden, ist InterBase XE7 auf dem Rechner installiert.

### <span id="page-11-0"></span>**2.3 ODBC Driver Installation**

Wenn Sie zu Beginn der Installation den **ODBC Driver** gewählt haben, öffnet sich nach der Installation von InterBase XE7 die Installation vom **ODBC Driver** automatisch.

#### **Kurzübersicht der einzustellenden Optionen während der Installation**

1. Dieses Fenster mit **Next** bestätigen:

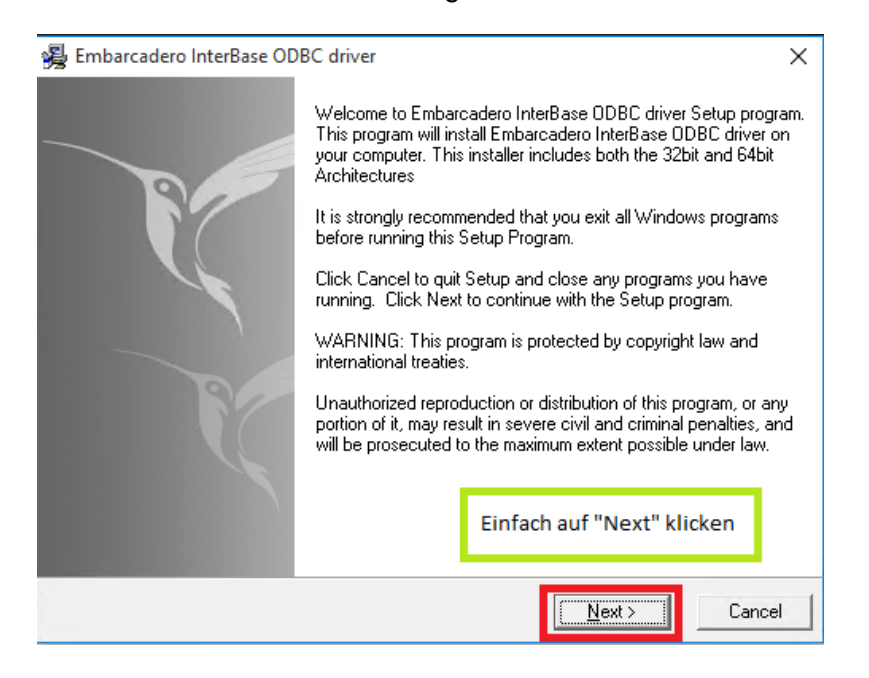

2. Die Lizenzvereinbarung mit **Yes** bestätigen:

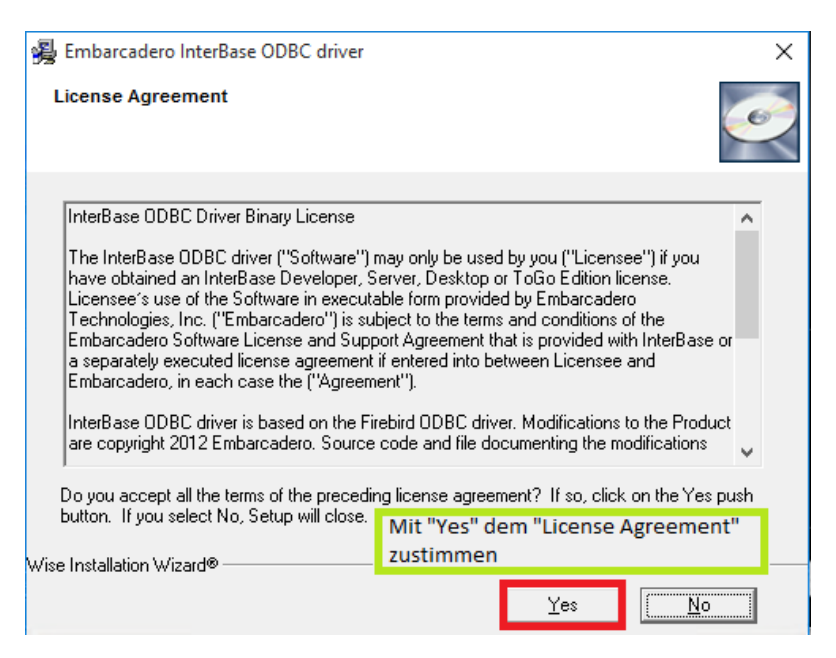

3. Bei der Auswahl des Pfads kann der Standardpfad verwendet werden:

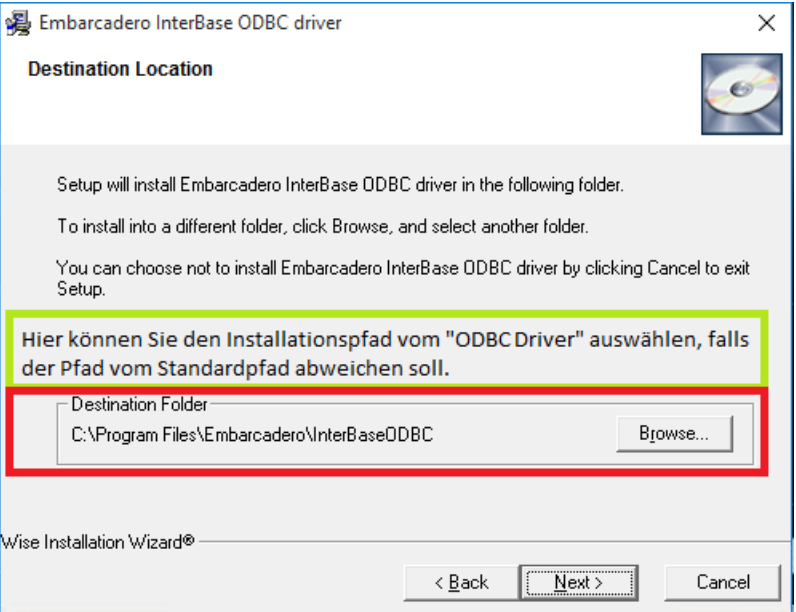

4. Klicken Sie auf **Next**, um die Installation zu starten:

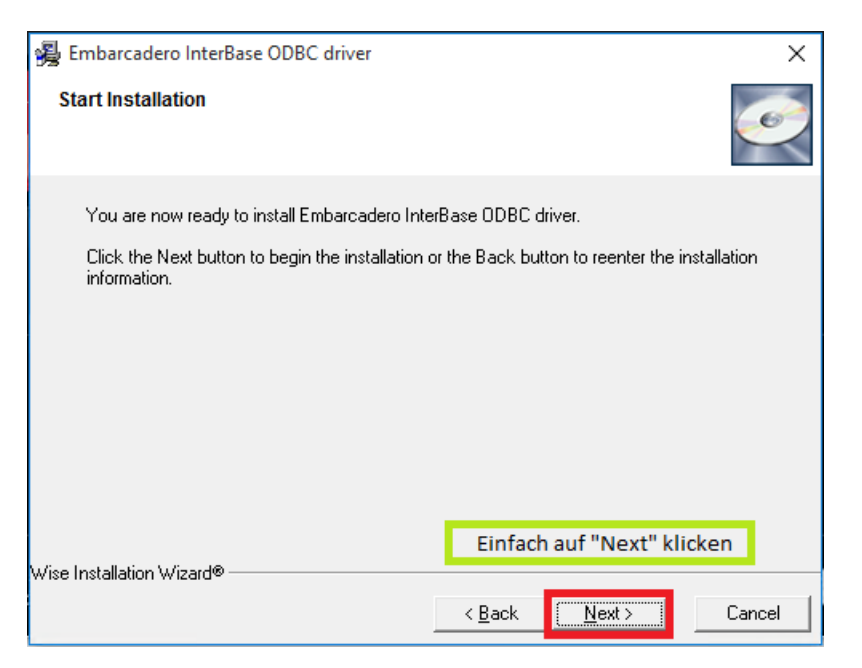

5. Nach der Installation klicken Sie auf **Finish**, um das Installationsfenster zu schließen.

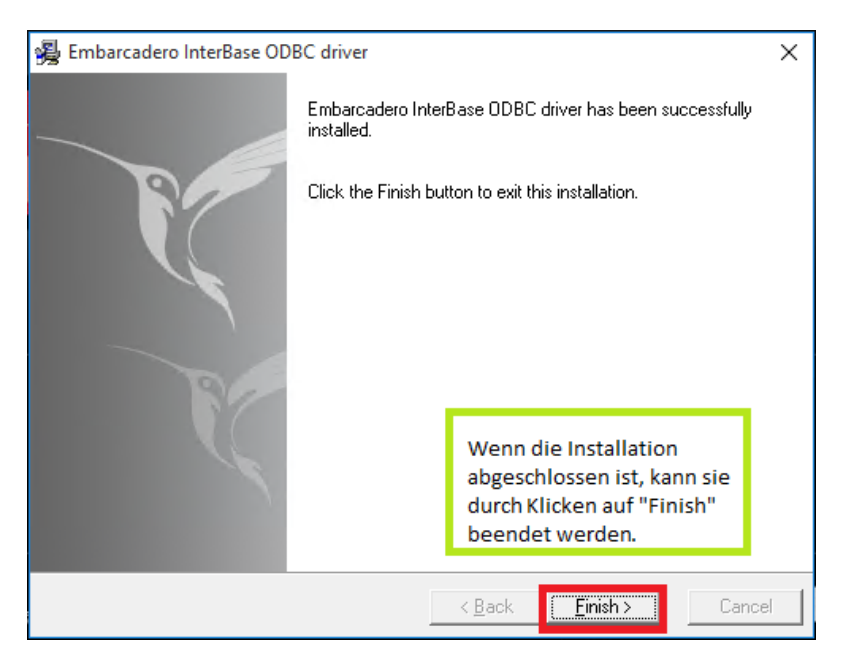

### <span id="page-14-0"></span>**3. Lizenz**

Nach Abschluss der Installation ist InterBase XE7 allerdings noch nicht einsatzbereit. Es fehlt noch das Einspielen der Lizenz.

### <span id="page-14-1"></span>**3.1 Starten des Embarcadero Licence Management**

Zuerst muss die Datei **LicenseManager.exe** gestartet werden. Diese befindet sich, wenn InterBase im Standardpfad installiert wurde, in

C:\Program Files\Embarcadero\InterBase\bin.

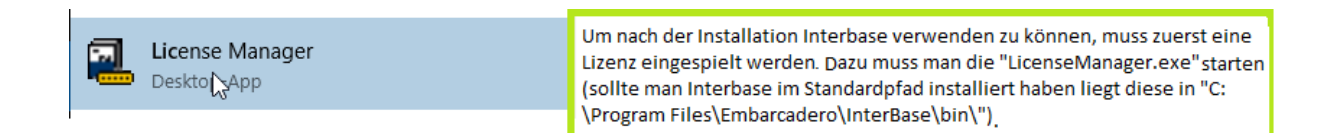

### <span id="page-14-2"></span>**3.2 Add Serial (Hinzufügen der Seriennummer)**

Im **Embarcadero Licence Management** muss über **Add Serial** die Seriennummer aus der E-Mail eingespielt werden. Zur Eingabe der Seriennummer öffnet sich ein kleines Fenster:

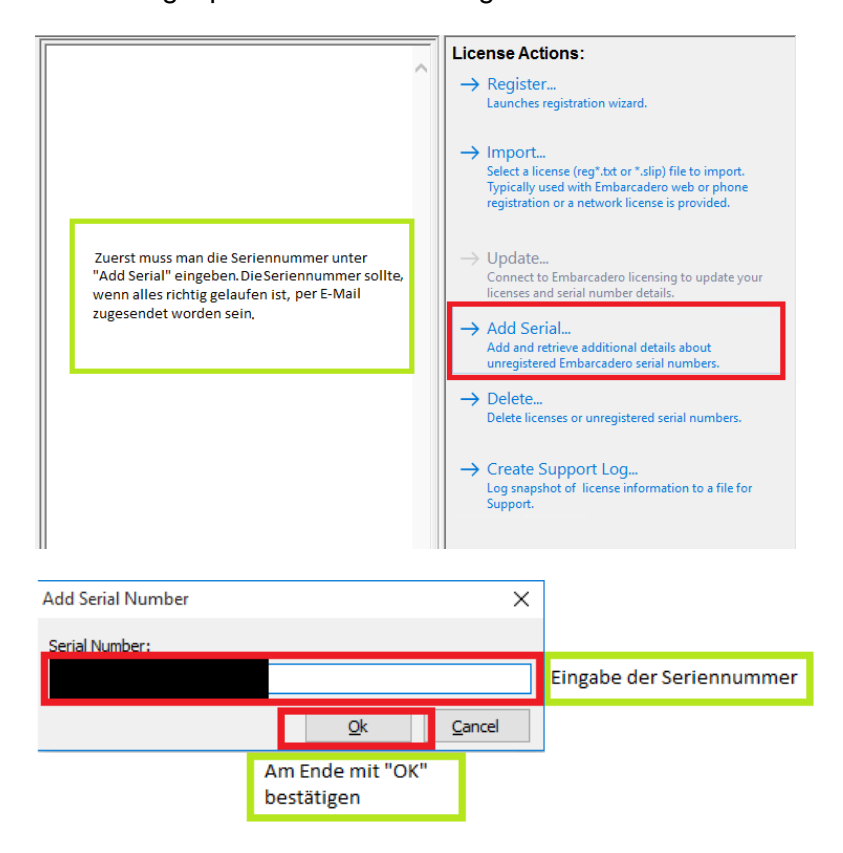

### <span id="page-15-0"></span>**3.3 Register**

Nachdem über **Add Serial** die Seriennummer eingespielt wurde und diese Seriennummer im linken Menü aktiv ist, kann man im rechten Menü **Register** anklicken:

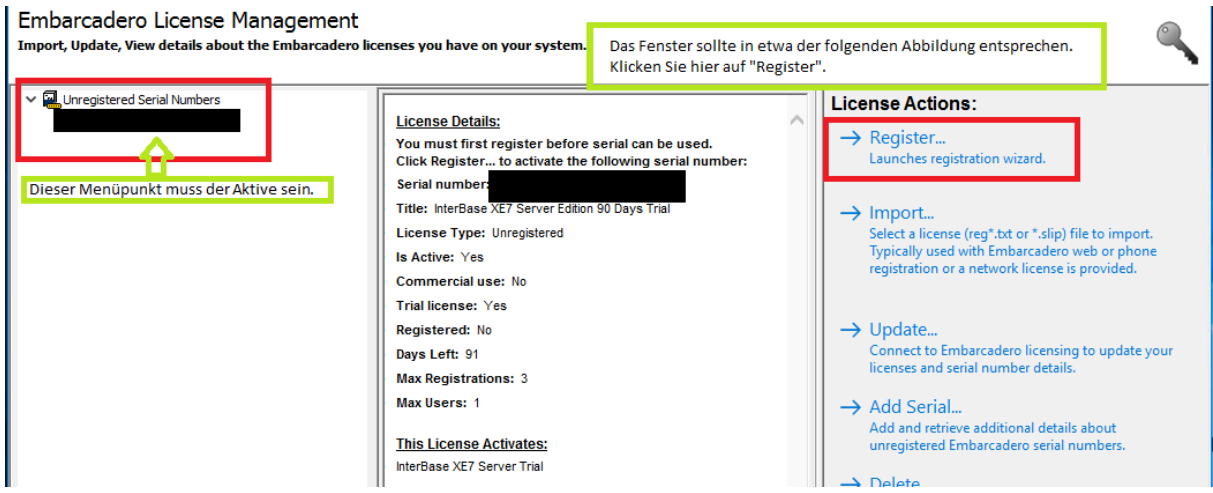

Anschließend öffnet sich ein Fenster mit der korrekten Seriennummer.

Ist das nicht der Fall, wurde wahrscheinlich ein falscher Datensatz ausgewählt. Dann gibt es zwei Möglichkeiten, das Problem zu beheben: über eine bestehende Internetverbindung (3.3.1) oder ohne (3.3.2).

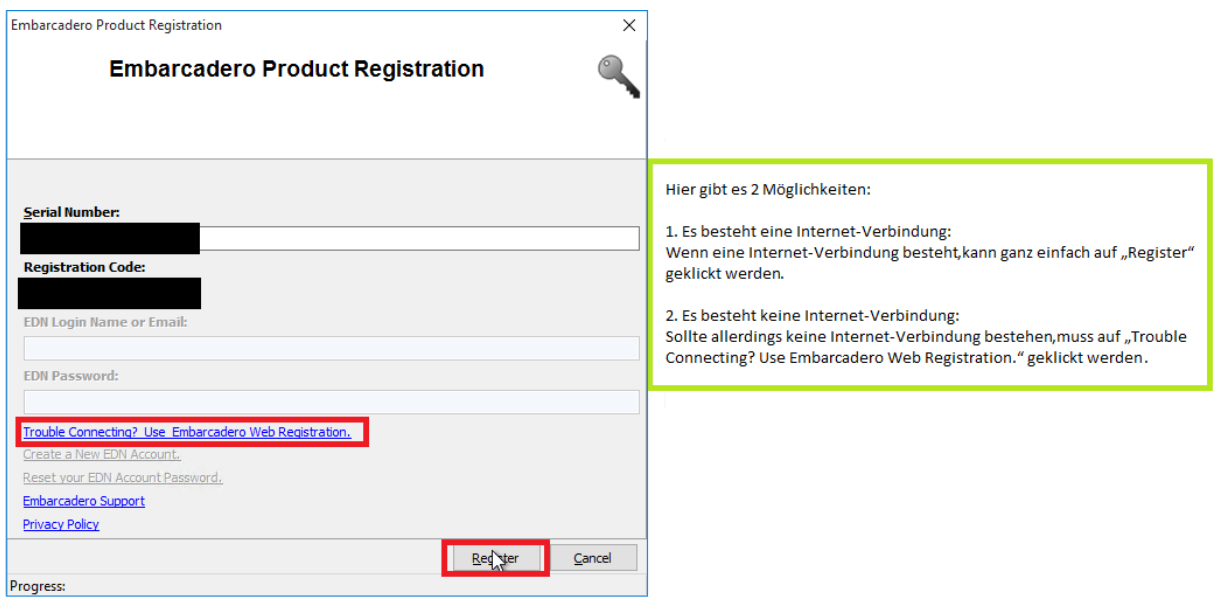

#### <span id="page-15-1"></span>**3.3.1 Mit Internet**

Wenn eine Internetverbindung besteht, kann im Register-Fenster auf **Register** geklickt werden. Dadurch wird die Lizenz dann über das Internet registriert.

#### <span id="page-15-2"></span>**3.3.2 Ohne Internet**

Wenn keine Internetverbindung besteht, ist das Aktivieren einer Lizenz etwas komplizierter. Zuerst müssen Sie auf **Trouble Connecting...** klicken. Dadurch öffnet sich ein Fenster mit einer URL.

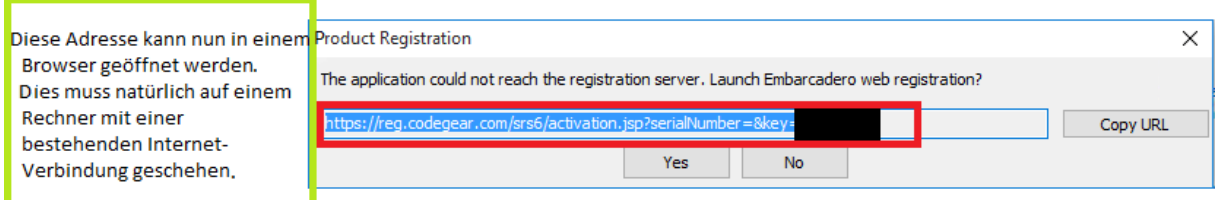

Diese URL muss kopiert bzw. aufgeschrieben und in einem Browser eines Internetfähigen Rechners geöffnet werden. Dann kann man das Register-Fenster schließen. Die URL öffnet eine Webseite, auf deren unterer Hälfte dann die Registrierungsdatei entweder heruntergeladen oder per E-Mail zugesendet werden kann.

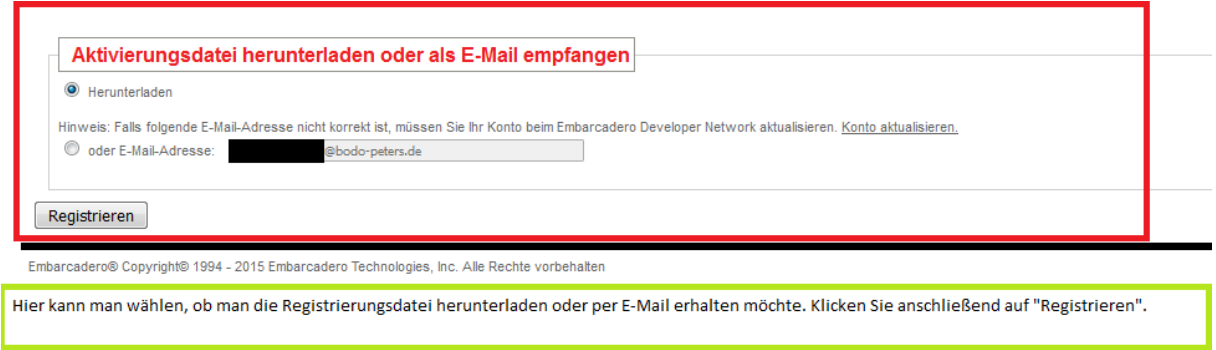

Die Datei, die man daraufhin erhält, muss auf den Rechner verschoben werden, auf dem InterBase XE7 installiert wurde. Befindet sich die Datei auf dem Rechner, wählen Sie im **Embarcadero Licence Management** den Befehl **Import**, um die Datei zu importieren.

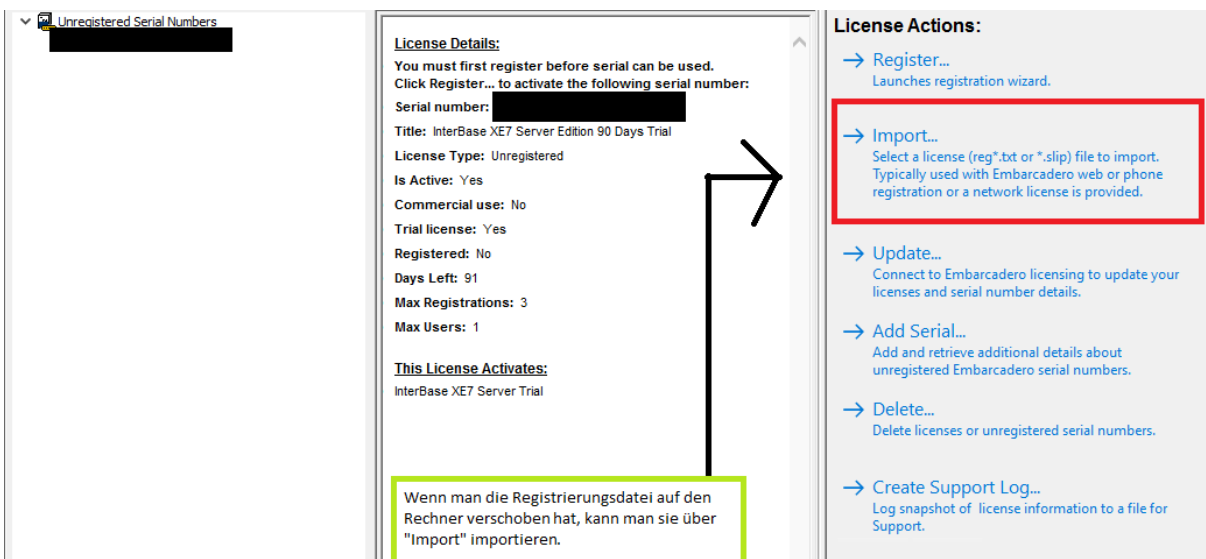

InterBase XE7 ist freigeschaltet.

### <span id="page-17-0"></span>**4. Abschluss**

Sind alle bisherigen Schritte ausgeführt, sollte das **Embarcadero Licence Management** in etwa so aussehen wie folgende Abbildung:

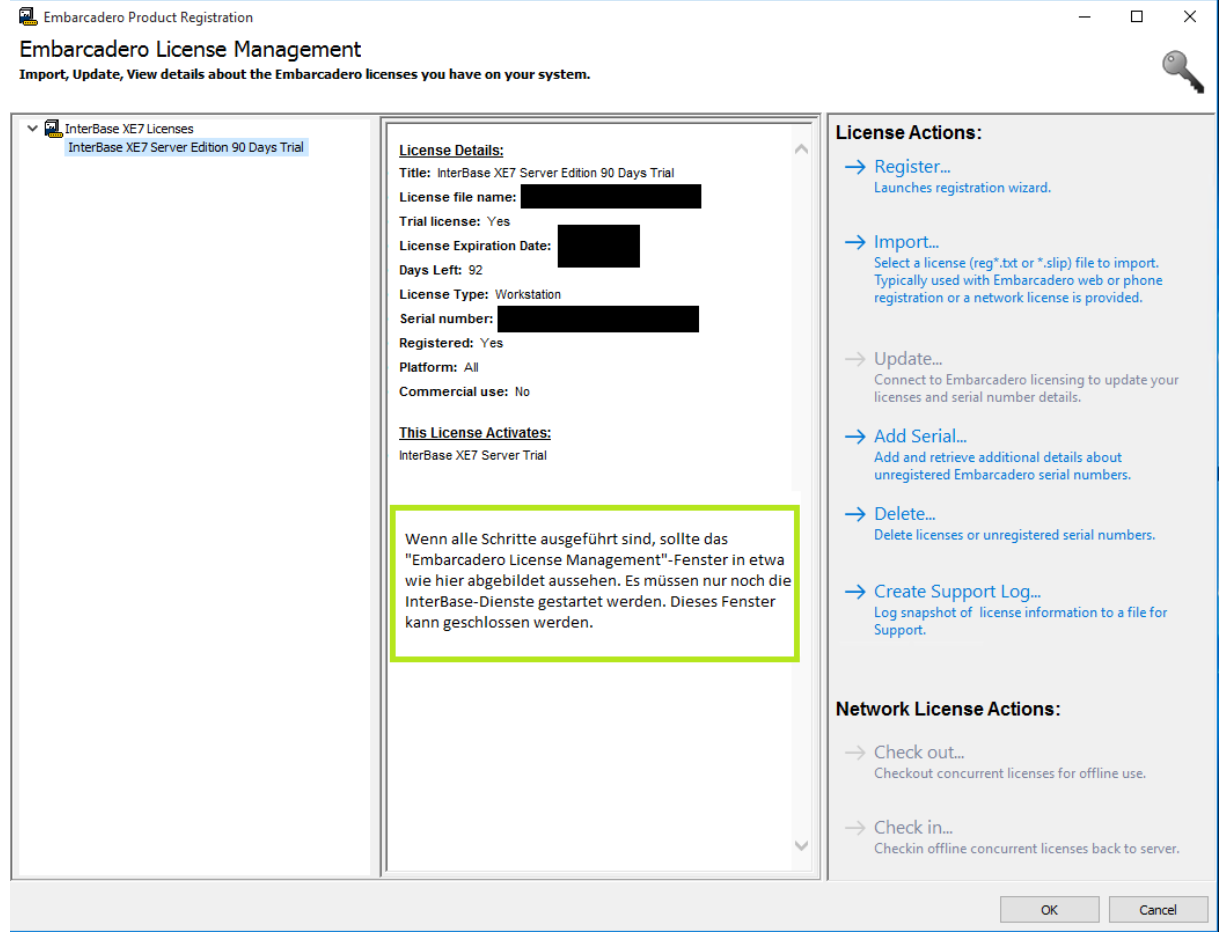

InterBase XE7 wurde erfolgreich freigeschaltet und das **Embarcadero Licence Management** kann geschlossen werden. Damit InterBase XE7 lauffähig ist, müssen noch die beiden folgenden Dienste gestartet werden:

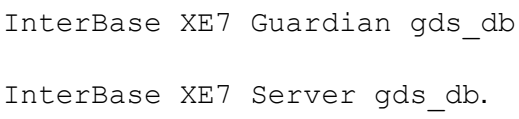

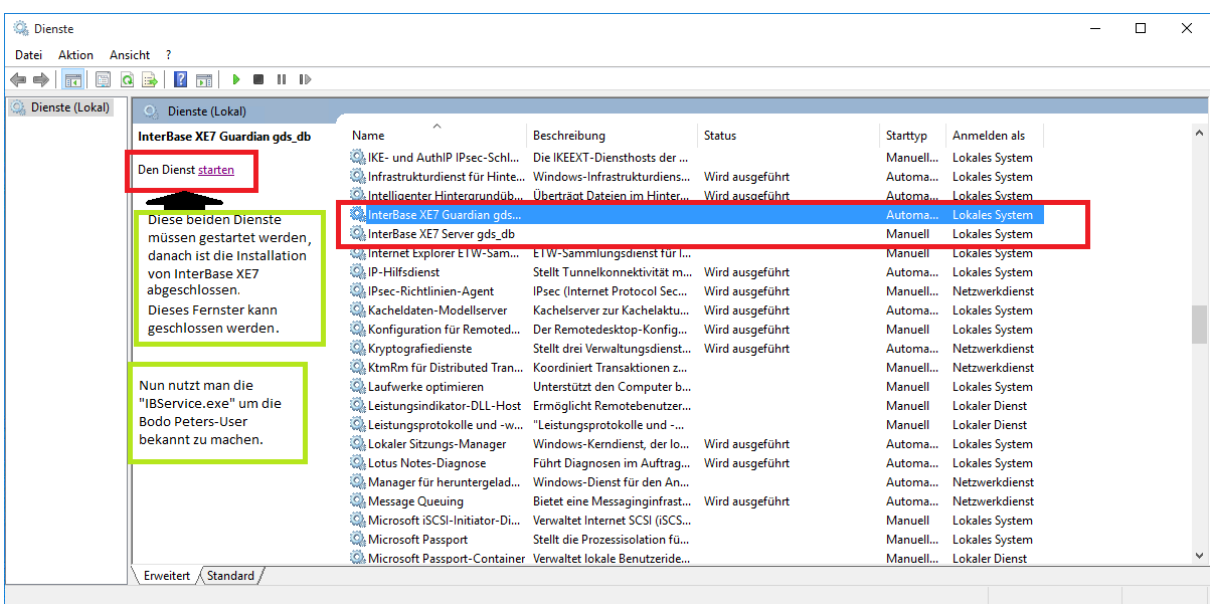

Nachdem die beiden Dienste laufen, können Sie die Datei **IBService.exe** aus der Telenüp-Systempflege verwenden. Diese finden Sie, wenn Sie Telenüp in den Standardpfad installiert haben, unter **C:\Program Files (x86)\Bodo Peters\bpSystem**. Mit Hilfe dieses Tools werden die Bodo Peters-Datenbankbenutzer in der Datenbank angelegt.